## Using **Symbaloo** to Create Your Own Personal Learning Space

Symbaloo is my favorite way to collect and share resources. There are 2 terms to know when using Symbaloo: **TILE (square that links to a web resource) and WEBMIX (collection of tiles that you create)**

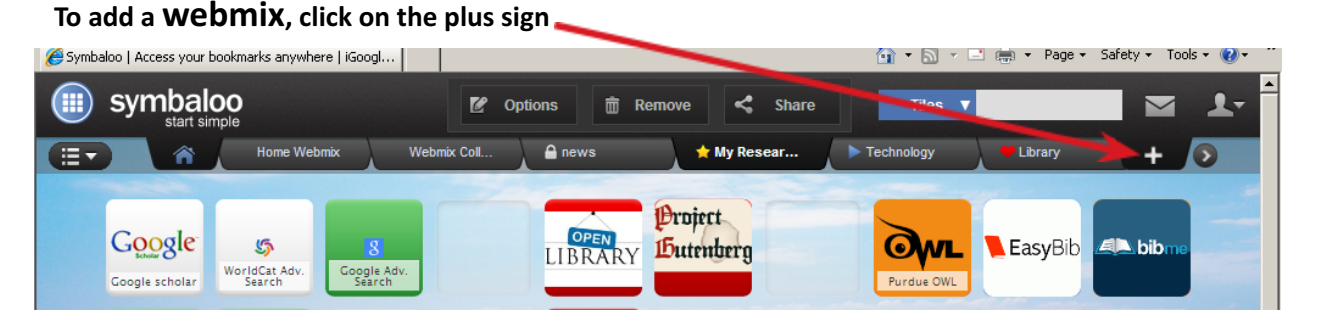

This is the screen that will appear. As you can see, you can search for a pre-existing webmix, or you can create your own webmix. To start your own webmix, type the name you want to give this webmix in the box. Select whether this **webmix will be for website tiles or RSS feeds. Then click "Add".**

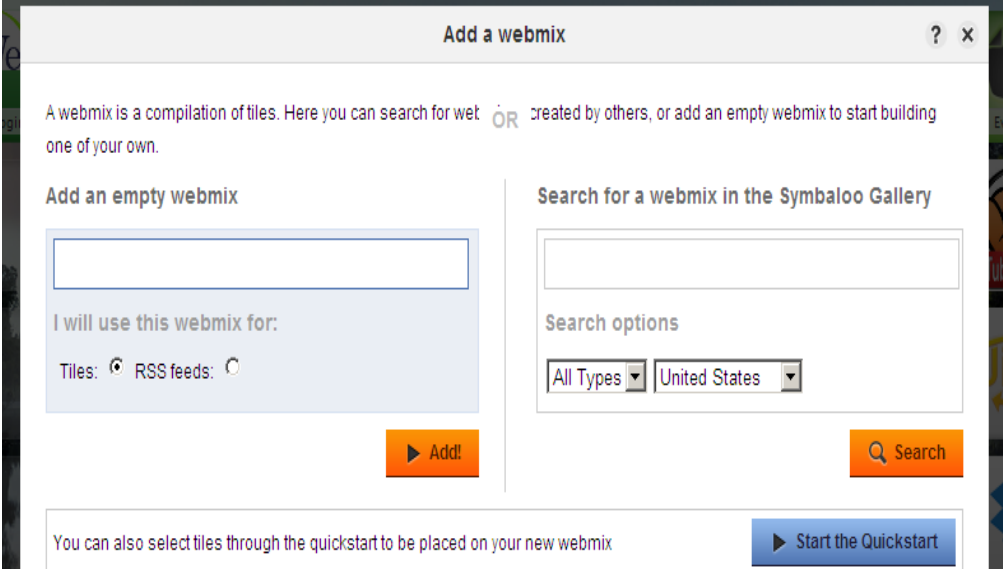

I am going to start a new webmix titled "Education," and it will be a collection of educational websites and resources.

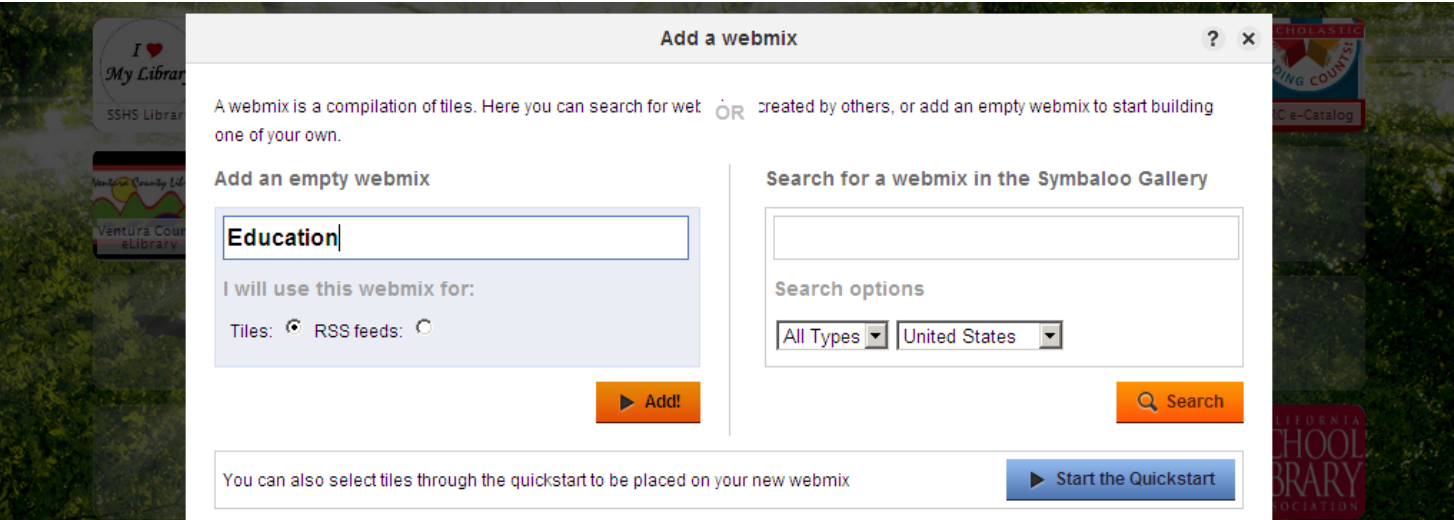

*Carol Forbes SSHS LibraryPage 1*

**Now I am ready to begin I just click on one of the blank squares to add a tile:**

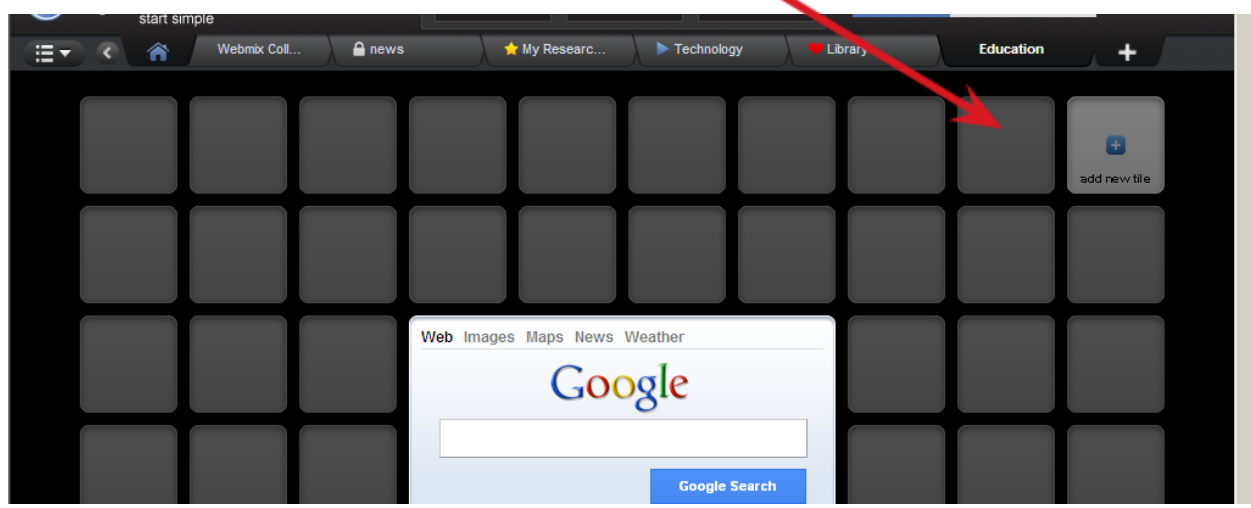

You can create your own tile or search for an existing tile. (Remember, each tile is an individual website.)

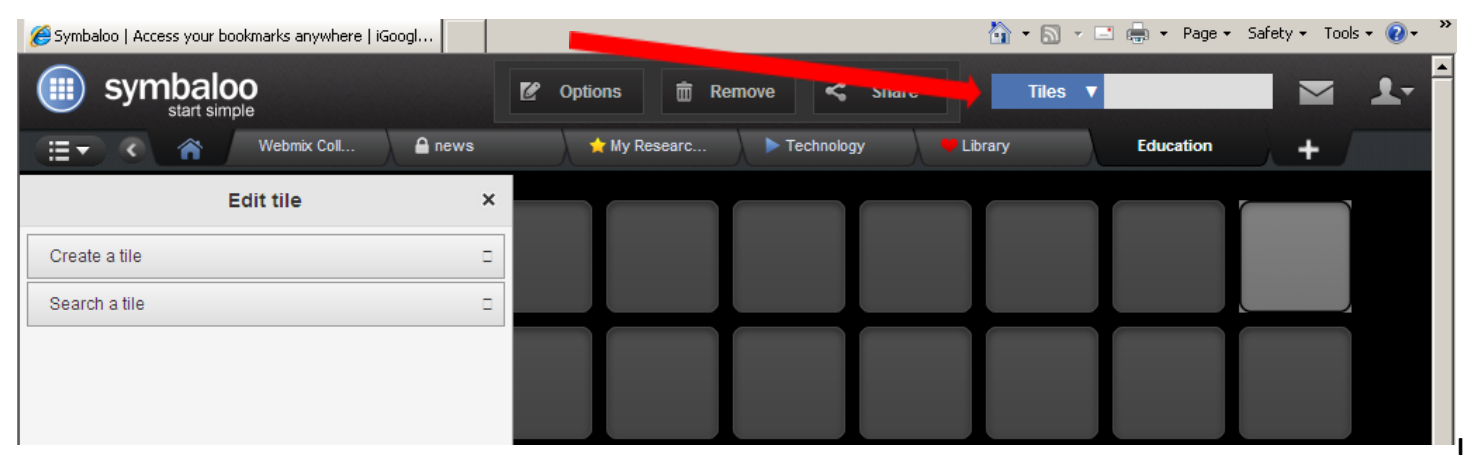

I clicked on "Search a tile" and then typed in "education". Now I can click on the tile for Education News to add a tile.

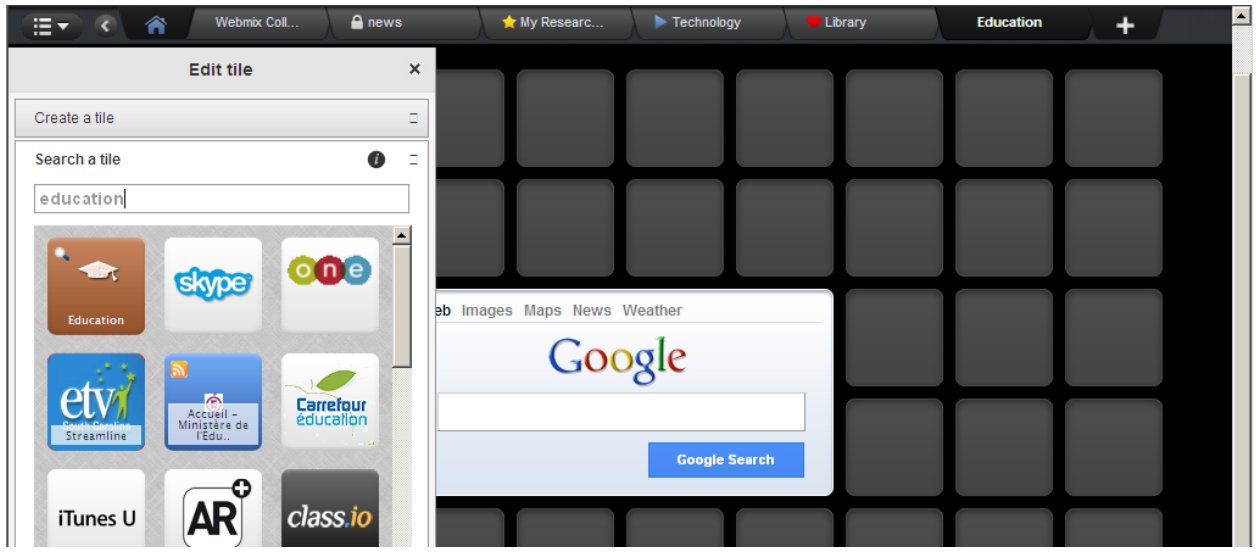

**I can move this tile wherever I want on my webmix, and I can add additional tiles.**

Tiles usually link to outside websites, but remember you can link to anything with a URL. This means you can link to **everything in your Google Drive, including: PDFs, documents, videos, images, etc.**

**This time I am going to create my own tile. I click on "Create a tile"**

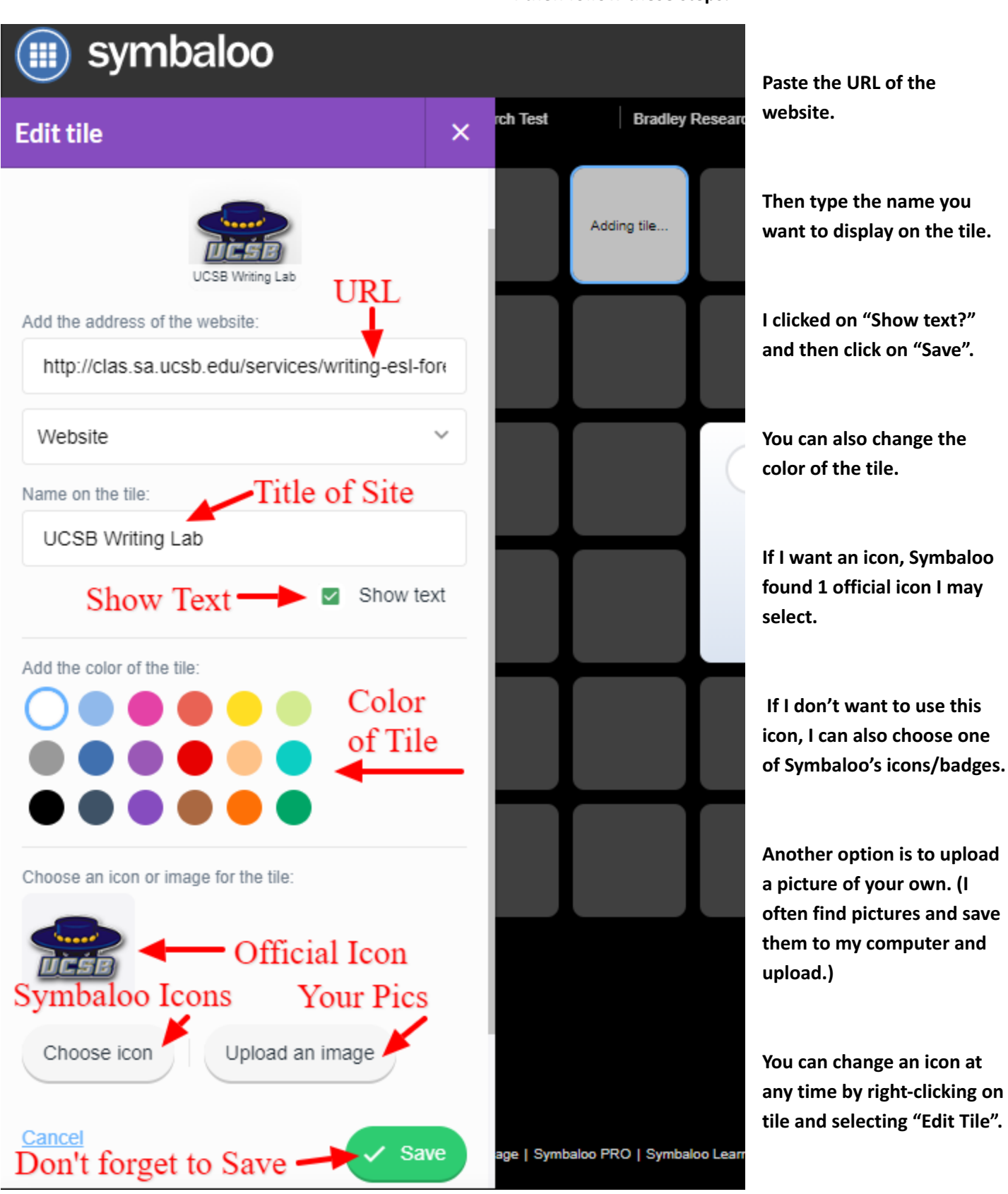

**I then follow these steps:**

**To personalize the background of your webmix, click on "Change your Wallpaper".**

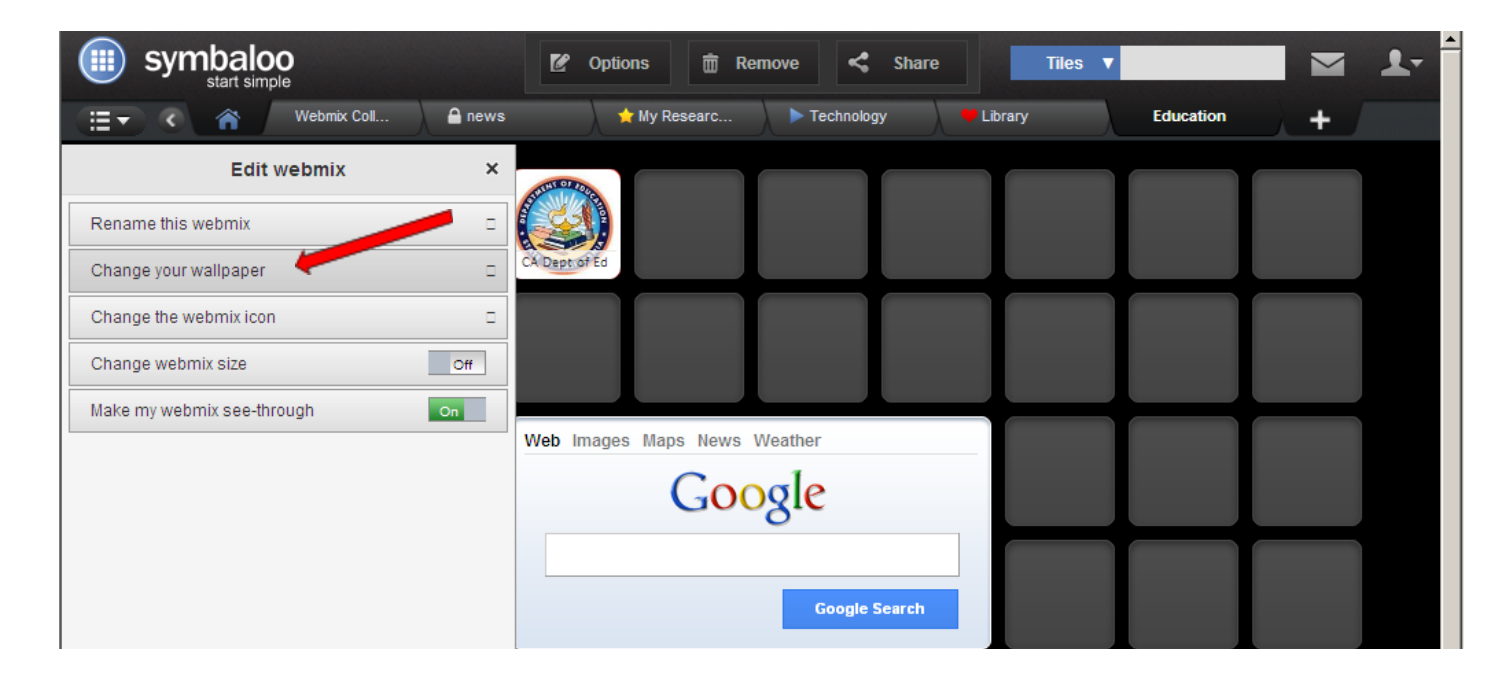

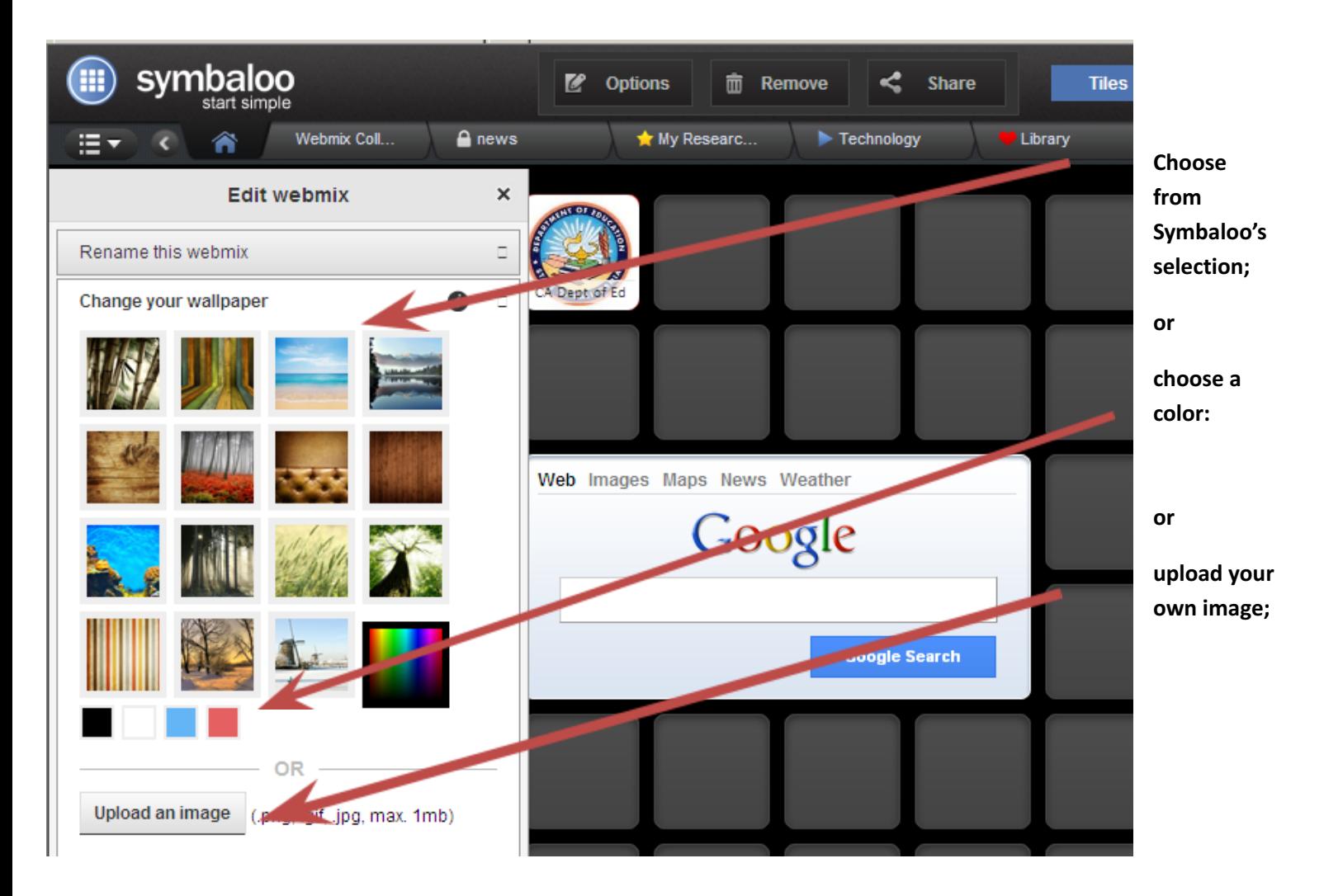

Y**ou can also change the webmix icon.**

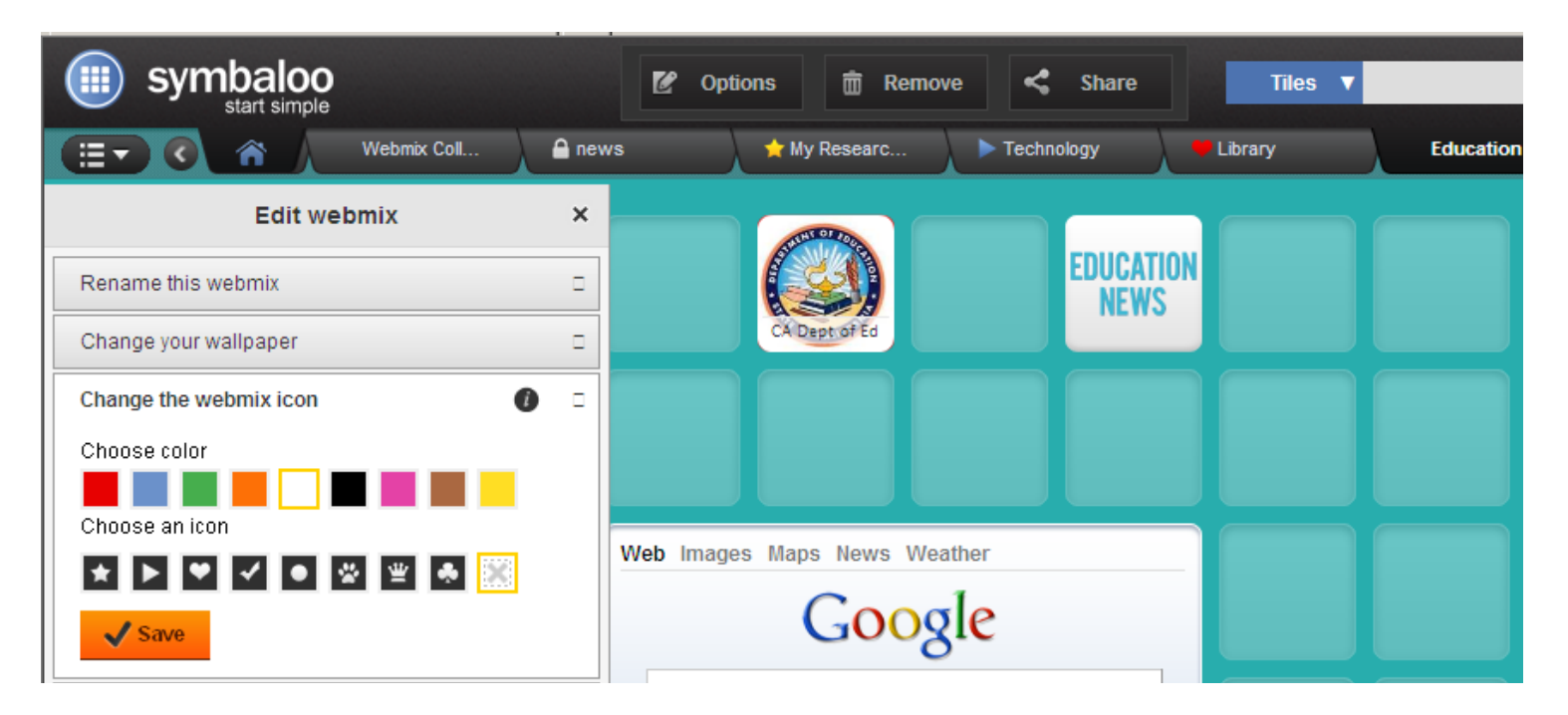

I have my Symbaloo page set as my home page. This will help you remember and easily access valuable or fave sites. **To do this click on "Set as My Homepage" at the bottom of the page.**

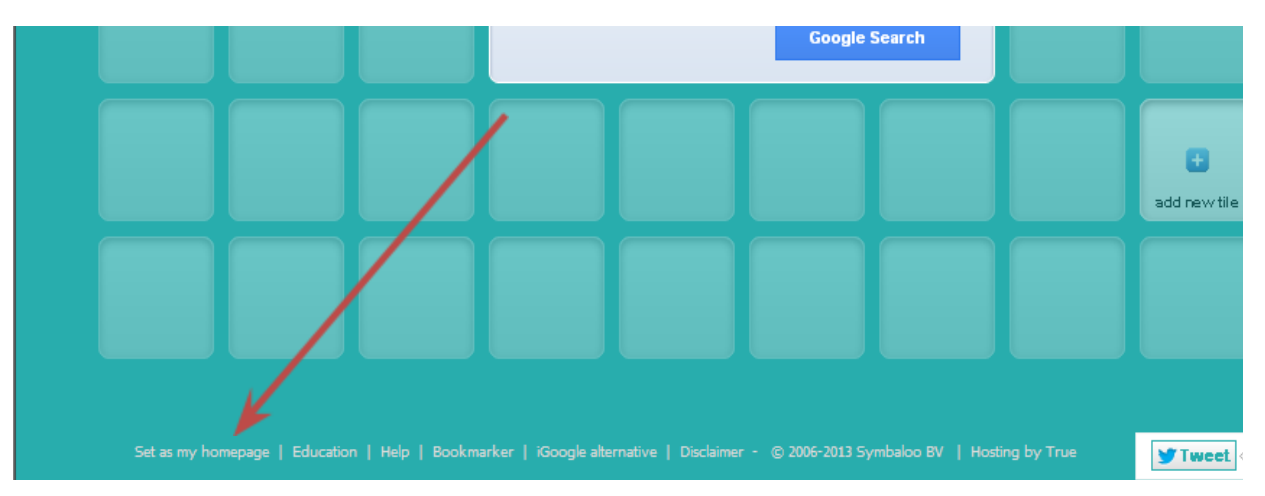

**You can also download the Symbaloo "Bookmarker".**

This add-on to your browser allows you to add sites to your Symbaloo any time, without leaving the site you want to save.

To download this add-on, visit the Chrome Webstore and search for Symbaloo under extensions, or click here: **<https://chrome.google.com/webstore/search/symbaloo>**

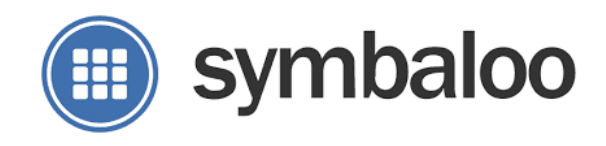